## **Инструкция для размещения портфолио на сайт по трудоустройству**

1) Перейдите по ссылке <http://profi.edu.yar.ru/user/register/>

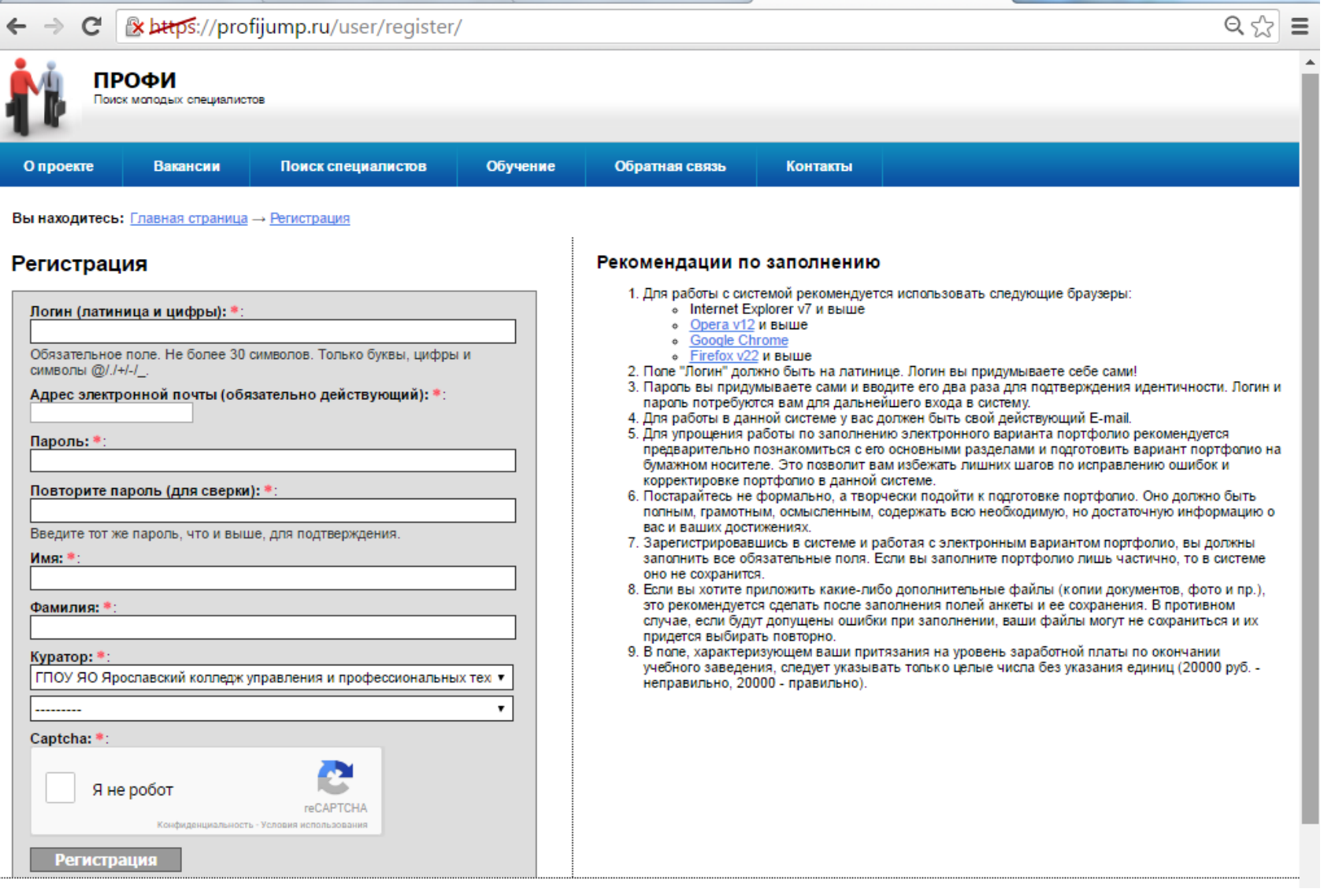

2) Заполните соответствующие поля согласно приложенным комментариям.

В поле "куратор" выберите: ГПОУ ЯО Ярославский колледж управления и профессиональных технологий. Во второй строке выберите куратора вашей специальности.

**Не забудьте сохранить логин и пароль!!!**

3) После завершения регистрации на ваш почтовый ящик должно прийти уведомление о подтверждении регистрации. Для подтверждения регистрации перейдите по приложенной ссылке.

4) После подтверждения регистрации переходим по ссылке <http://profi.edu.yar.ru/accounts/login> и вводим данные, которые мы ранее зарегистрировали.

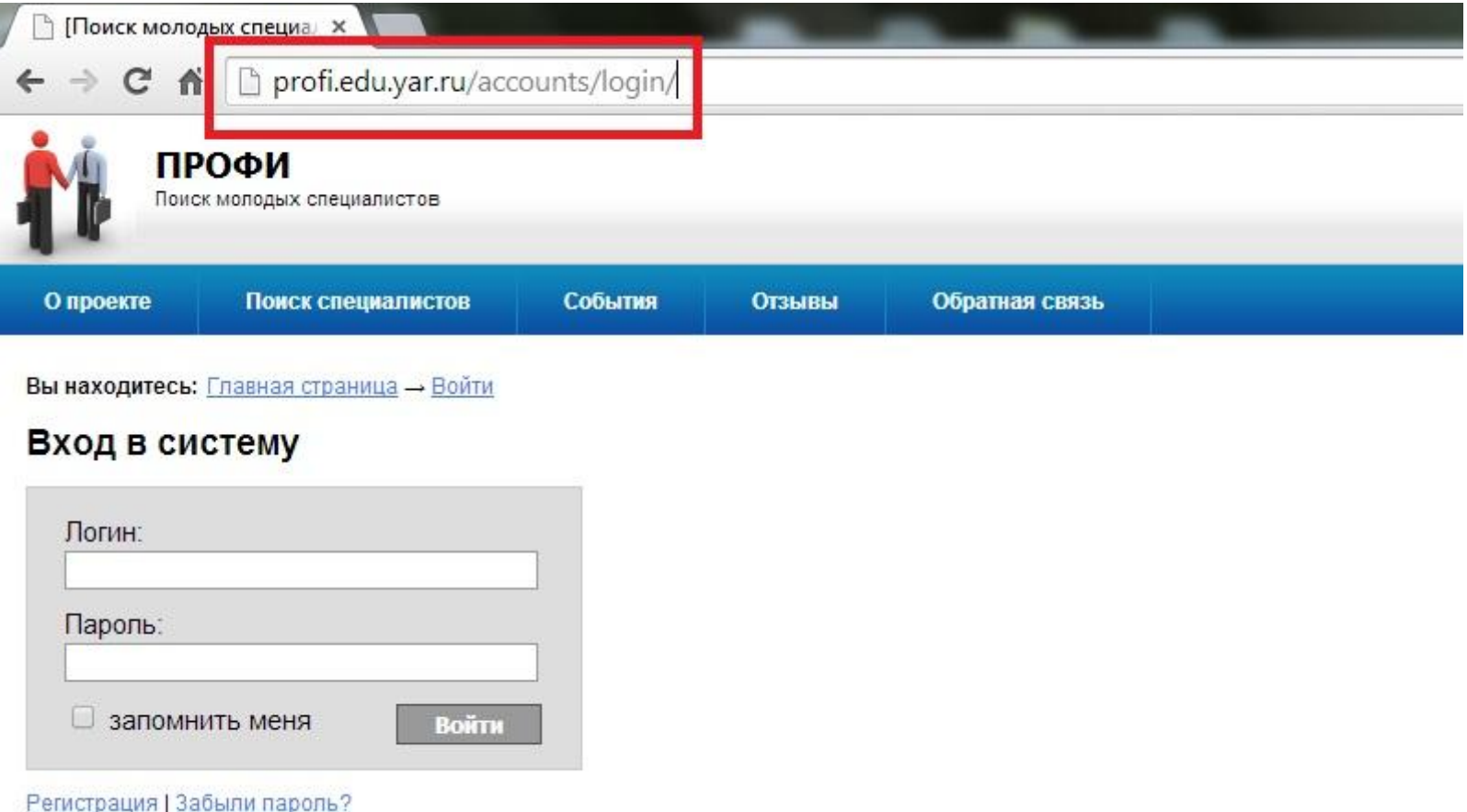

5) После аутентификации пользователя перед вами открывается окно. Для редактирования портфолио нужно выбрать "Мое портфолио". Также можно посмотреть варианты заполнения портфолио в графе "Варианты портфолио".

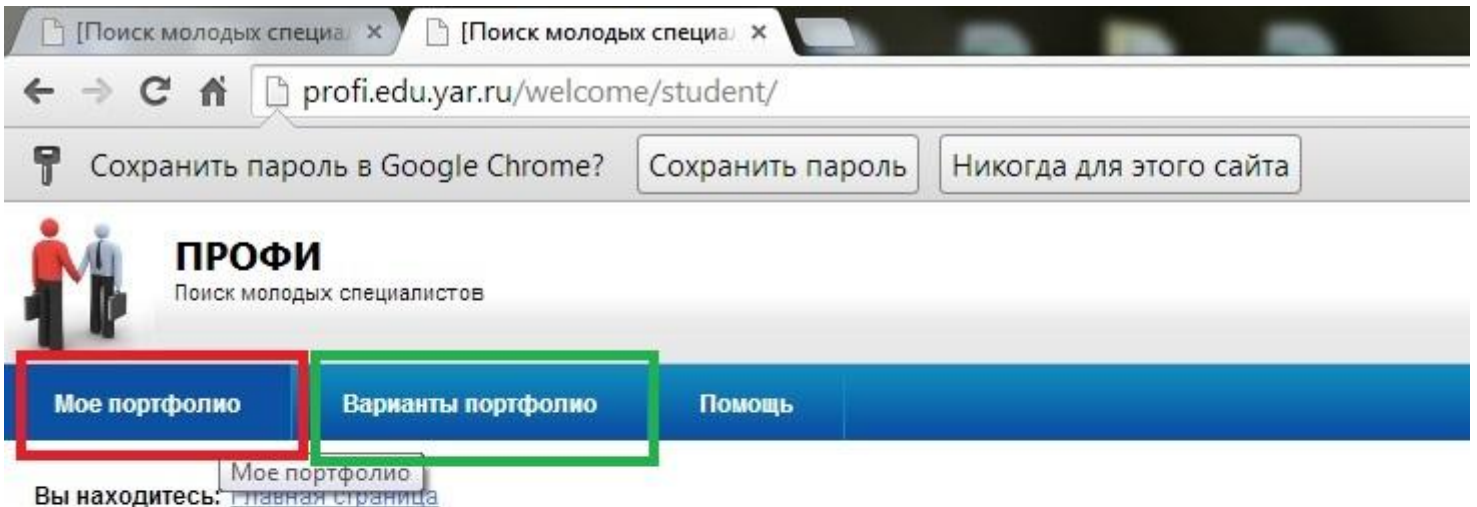

Не за горами момент завершения вашего обучения в профессиональном учебном заведении. Для кого-то из вас профессион знаете, где и кем вы будете работать, и вас уже ждут на рабочем месте. Для кого-то вариант последующего трудоустройства н дополнительные усилия по поиску будущей работы.

Чтобы стать более подготовленным к запросам рынка труда и работодателей, более четко понимать свои преимущества и сл вам рекомендуется создать свое портфолио.

Портфолио представляет собой структурированную информацию о вас, вашем профессиональном образовании, опыте рабо компетенциях, достижениях, деловых и личных качествах.

Вам предлагается к заполнению электронная форма портфолио. Содержание портфолио может быть откорректировано, до

Портфолио является вашим личным документом, которым вы можете распорядиться по своему усмотрению.

В целях трудоустройства заполненный вариант портфолио с вашего согласия размещается в информационной системе на да сайта имеют доступ работодатели, которых может заинтересовать ваша кандидатура как потенциального работника. В целог работодателю составить достаточно полное и позитивное представление о вас и ваших достижениях. При подготовке портфо наиболее выигрышно характеризует вас как потенциального работника.

6) При выборе «Мое портфолио» открывается окно, в котором вы заполняете остальные данные. Данные помеченные \* обязательны для заполнения

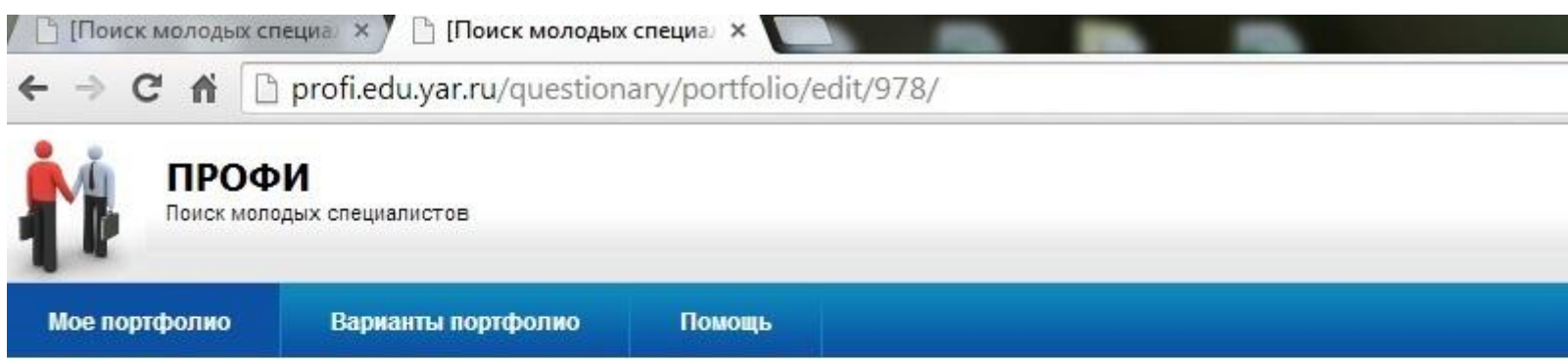

Вы находитесь: Главная страница

## Мое портфолио

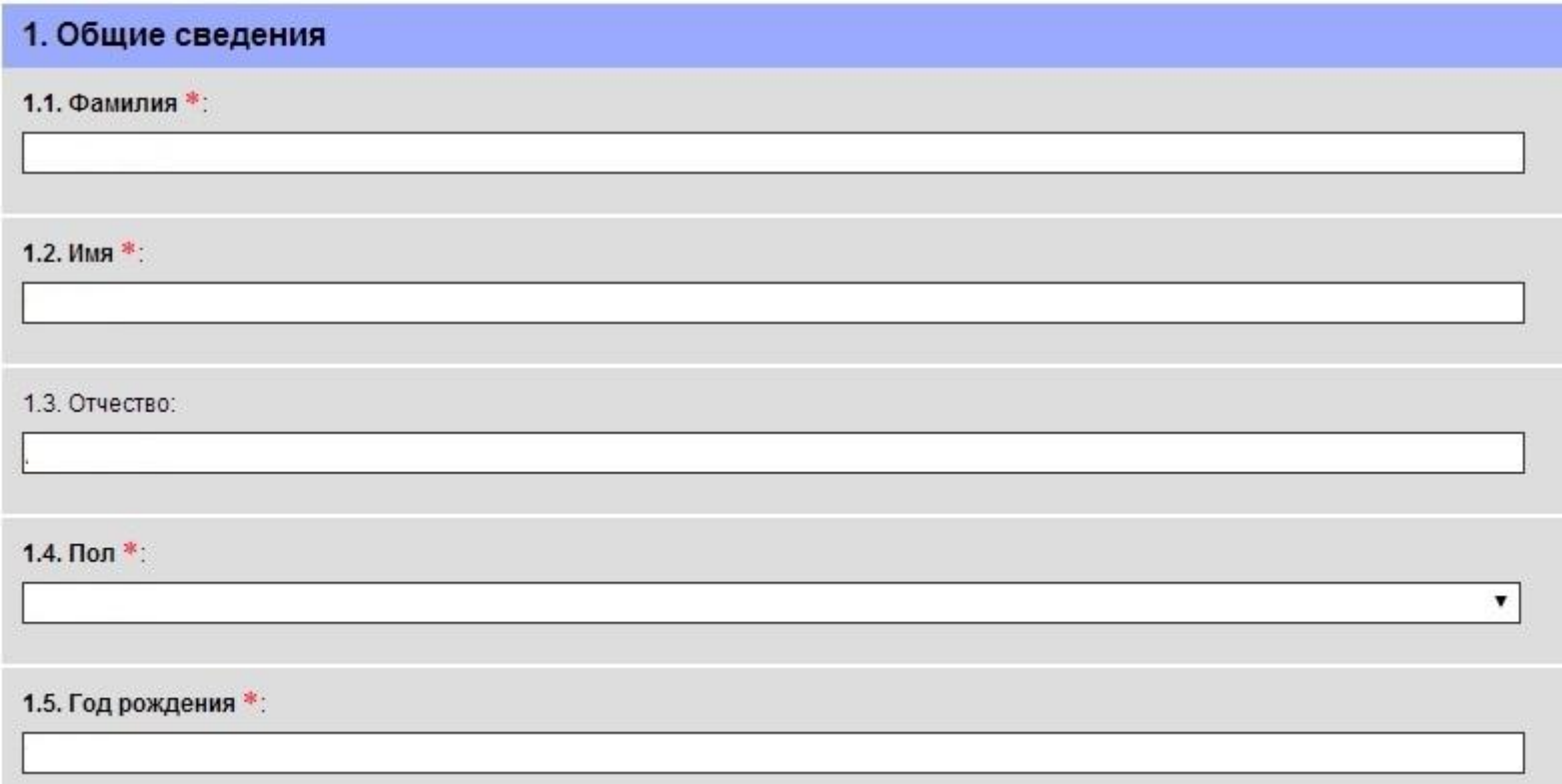

7) Посмотреть уже заполненные портфолио можно на сайте: <http://profi.edu.yar.ru/portfolio/>

**ВНИМАНИЕ!!! Ваше портфолио появится на сайте только после его одобрения куратором! Изменение содержимого портфолио влечет за собой снятие вашего портфолио с ленты. Последующее добавление возможно только после одобрения изменений вашим куратором.**